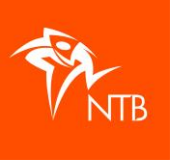

## **STAP 1: MAAK EEN WACHTLIJST AAN**

- 1. Bij je evenement maak je een extra wedstrijd aan voor de afstand waarvoor je een wachtlijst wilt aanmaken. Die wedstrijd noem je WACHTLIJST. Heeft het evenement de status 'Definitief' dan kun je zelf geen wedstrijd(en) meer toevoegen. Neem in dat geval contact op met het [bondsbureau,](mailto:info@triathlonbond.nl) zijn kunnen dat voor je in orde maken.
- 2. Bij 'Max. aantal deelnemers' vul je het aantal beschikbare plekken op de wachtlijst in.
- 3. 'Externe inschrijving' zet je op 'Nee'.
- 4. 'Betaling via mijntriathlonNL' zet je ook op 'Nee'.
- 5. Bij 'Inschrijfgeld en -periode' vul je het inschrijfgeld in en je geeft aan van wanneer tot wanneer de inschrijving open is.

Op deze manier kan men zich aanmelden voor de wachtlijst zonder dat er inschrijfgeld betaald hoeft te worden maar ziet men wel al het inschrijfbedrag. Betalen hoeft pas als men zich definitief inschrijft.

- 6. Zodra de betreffende wedstrijd vol zit, verlaag je het aantal 'Max. aantal deelnemers' bij die wedstrijd. Dat is om te voorkomen dat iemand die niet op de wachtlijst staat zich kan inschrijven als een deelnemer zijn/haar inschrijving annuleert en diegene dat net toevallig ziet.
- 7. Is er een annulering dan kun je de eerste op de wachtlijst 'uitnodigen' voor de wedstrijd.

## **STAP 2: IEMAND VAN DE WACHTLIJST UITNODIGEN OM ZICH DEFINITIEF IN TE SCHRIJVEN**

- 1. Kijk op de wachtlijst welke deelnemer je wilt uitnodigen en noteer zijn of haar NTB ID nummer.
- 2. Ga naar de wedstrijd waarvoor je diegene wilt uitnodigen en klik op de tab DEELNEMERS.
- 3. Klik op de zwarte knop ACTIES.
- 4. Kies voor 'Deelnemer uitnodigen'. (Je hebt hier ook de mogelijkheid 'Deelnemer toevoegen' maar daarmee zet je een deelnemer direct en dus zonder betaling definitief op de deelnemerslijst. Kies je voor 'Deelnemer uitnodigen' dan wordt de deelnemer pas definitief toegevoegd aan de deelnemerslijst na betaling van de inschrijfkosten en dat is wat je nu wilt.)
- 5. Vul het NTB ID nummer in in het veld *Zoeken*.
- 6. Geef de datum en het tijdstip aan van tot wanneer de uitnodiging geldig is. (Reageert de deelnemer niet op tijd, dan verloopt de uitnodiging en krijgt de inschrijving de status 'afgewezen'.)
- 7. Klik op TOEVOEGEN.
- 8. De uitgenodigde deelnemer ziet de uitnodiging nu op het Dashboard in zijn account staan en kan zich definitief inschrijven en betalen of de uitnodiging afwijzen.

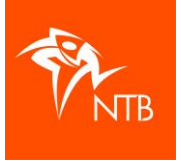

- 9. Om zelf overzicht te houden is het advies om deze deelnemer van de wachtlijst af te halen door diegene daar 'te weigeren':
	- a. Ga naar de WACHTLIJST wedstrijd en klik op de tab DEELNEMERS.
	- b. Vink de naam aan van de deelnemer die je van de wachtlijst wilt halen.
	- c. Klik op de zwart knop ACTIES.
	- d. Klik op 'Deelnemers weigeren'. Nu is de status van de inschrijving veranderd in 'afgewezen'.

Heb je nog vragen of kom je er toch niet helemaal uit? Neem dan contact op met het bondsbureau van de NTB vi[a info@triathlonbond.nl](mailto:info@triathlonbond.nl)